Ausblenden

Herstellen einer Verbindung Verbinden mit einem Remote-Computer Frennen der Verbindung zu einem Remote-Computer Beenden von Telnet **Arbeiten mit Text im Telnet-Fenster** Kopieren von Text in die Zwischenablage **Auswählen des gesamten Textes Festlegen der Einstellungen Auswählen einer Schriftart Einstellen der Terminalemulation** Einstellen der Terminaloptionen Festlegen der Puffergröße Festhalten der Telnet-Aktivität in einer Protokolldatei **Erstellen eines Telnet-Protokolls** 

#### **Befehle**

- Befehle des Menüs **Verbinden**
- **Netzwerksystem**
- **Trennen**
- **Beenden**
- Befehle des Menüs **Bearbeiten**
- **Kopieren**
- **Einfügen**
- **Alles auswählen**
- Befehle des Menüs **Terminal**
- **Einstellungen**
- **Protokoll starten**
- **Protokoll beenden**

## $\sqrt{\frac{1}{2}}$ Einblenden

Herstellen einer Verbindung

Arbeiten mit Text im Telnet-Fenster

**Festlegen der Einstellungen** 

**E**Festhalten der Telnet-Aktivität in einer Protokolldatei

#### **Befehle**

Befehle des Menüs **Verbinden**

Befehle des Menüs **Bearbeiten**

 $\Box$ 

Herstellen einer Verbindung

Verbinden mit einem Remote-Computer

**Trennen der Verbindung zu einem Remote-Computer** 

Beenden von Telnet

**Arbeiten mit Text im Telnet-Fenster** 

Festlegen der Einstellungen

**E**Festhalten der Telnet-Aktivität in einer Protokolldatei

**Befehle**

Befehle des Menüs **Verbinden**

Befehle des Menüs **Bearbeiten**

 $\Box$ 

Herstellen einer Verbindung

**Arbeiten mit Text im Telnet-Fenster** 

Kopieren von Text in die Zwischenablage

Auswählen des gesamten Textes

Festlegen der Einstellungen

**E** Festhalten der Telnet-Aktivität in einer Protokolldatei

#### **Befehle**

Befehle des Menüs **Verbinden**

Befehle des Menüs **Bearbeiten**

 $\Box$ 

Herstellen einer Verbindung

**Arbeiten mit Text im Telnet-Fenster** 

Festlegen der Einstellungen

**Auswählen einer Schriftart** 

Einstellen der Terminalemulation

Einstellen der Terminaloptionen

Festlegen der Puffergröße

**E**Festhalten der Telnet-Aktivität in einer Protokolldatei

#### **Befehle**

Befehle des Menüs **Verbinden**

Befehle des Menüs **Bearbeiten**

 $\Box$ 

Herstellen einer Verbindung

**Arbeiten mit Text im Telnet-Fenster** 

Festlegen der Einstellungen

**E**Festhalten der Telnet-Aktivität in einer Protokolldatei

Erstellen eines Telnet-Protokolls

## **Befehle**

Befehle des Menüs **Verbinden**

Befehle des Menüs **Bearbeiten**

 $\Box$ 

Herstellen einer Verbindung

Arbeiten mit Text im Telnet-Fenster

Festlegen der Einstellungen

**E**Festhalten der Telnet-Aktivität in einer Protokolldatei

#### **Befehle**

Befehle des Menüs **Verbinden**

 **Netzwerksystem**

 **Trennen**

 **Beenden**

Befehle des Menüs **Bearbeiten**

 $\Box$ 

Herstellen einer Verbindung

Arbeiten mit Text im Telnet-Fenster

Festlegen der Einstellungen

**E**Festhalten der Telnet-Aktivität in einer Protokolldatei

#### **Befehle**

Befehle des Menüs **Verbinden**

Befehle des Menüs **Bearbeiten**

 **Kopieren**

 **Einfügen**

 **Alles auswählen**

 $\Box$ 

Herstellen einer Verbindung

**Arbeiten mit Text im Telnet-Fenster** 

Festlegen der Einstellungen

**E**Festhalten der Telnet-Aktivität in einer Protokolldatei

#### **Befehle**

Befehle des Menüs **Verbinden**

Befehle des Menüs **Bearbeiten**

Befehle des Menüs **Terminal** 

 **Einstellungen**

 **Protokoll starten**

 **Protokoll beenden**

#### **Netzwerksystem**

Zeigt das Dialogfeld **Verbinden** an. Sie können hier das Netzwerksystem angeben, zu dem Sie eine Verbindung herstellen möchten.

**Telnet** speichert die vier Systeme, zu denen Sie zuletzt eine Verbindung aufgebaut haben. Diese werden am unteren Rand des Menüs **Verbinden** angezeigt.

Dieser Befehl steht nicht zur Verfügung, wenn Sie bereits mit einem Netzwerksystem verbunden sind.

## **Trennen**

Beendet die Verbindung zu einem Netzwerksystem. Sie können sich dann an einem anderen System anmelden oder die Sitzung beenden.

Dieser Befehl steht nicht zur Verfügung, wenn Sie bereits mit einem Netzwerksystem verbunden sind.

## **Beenden**

Schließt das Programm **Telnet**. Wenn Sie **Beenden** wählen, während noch eine Verbindung zu einem Netzwerksystem besteht, wird diese Verbindung automatisch getrennt.

## **Kopieren**

Dieser Befehl kopiert den ausgewählten Text in die Zwischenablage. Der Originaltext bleibt bestehen, und der vorherige Inhalt der Zwischenablage wird überschrieben. Der Befehl steht nur zur Verfügung, wenn Sie Text ausgewählt haben.

# **Einfügen**

Dieser Befehl fügt eine Kopie des Inhalts der Zwischenablage an der Einfügemarke ein. Er steht nicht zur Verfügung, wenn die Zwischenablage leer ist.

### **Alles auswählen**

Dieser Befehl wählt den gesamten Inhalt des Telnet-Fensters aus.

## **Einstellungen**

Mit diesem Befehl wird das Dialogfeld **Terminaleinstellungen** angezeigt, in dem Sie die Einstellungen für Bildschirmfarbe, Textanzeige und Emulationsmodi festlegen können.

## **Protokoll starten**

Verwenden Sie diesen Befehl, um die Bildschirmausgabe der Telnet-Befehle in einer Protokolldatei festzuhalten.

## **Protokoll beenden**

Verwenden Sie diesen Befehl, um die Protokollierung der Bildschirmausgabe der Telnet-Befehle zu beenden.

## **Inhalt**

Startet die Hilfe und zeigt die Telnet-Hilfethemen an.

## **Suchen**

Zeigt das Dialogfeld **Suchen** der Hilfe an. Wählen Sie ein Stichwort in diesem Dialogfeld aus, um die entsprechenden Hilfeinformationen anzuzeigen.

### **Hilfe verwenden**

Bietet eine Beschreibung zum Verwenden der Hilfe.

## **Info**

Zeigt die Telnet-Version und Copyright-Informationen an.

### **Verbinden**

Dieses Dialogfeld wird angezeigt, wenn Sie im Menü **Verbinden** auf **Netzwerksystem** klicken.  $\blacktriangleright$ Geben Sie im Feld **Netzwerksystem** den Namen des Hostcomputers ein, zu dem Sie eine Verbindung aufbauen möchten, und klicken Sie dann auf die Schaltfläche **Verbinden**.

### **Wiederholung**

Dieses Dialogfeld wird angezeigt, wenn der Computer versucht, eine Verbindung zu einem Remote-Hostcomputer aufzubauen. Möglicherweise ist die Verbindung zum Hostcomputer nicht frei oder der Hostname nicht korrekt angegeben.

¥. Klicken Sie auf die Schaltfläche **Abbrechen**, um den Versuch abzubrechen.

## **Terminaleinstellungen**

Dieses Dialogfeld wird angezeigt, wenn Sie aus dem Menü **Terminal** den Befehl **Einstellungen** wählen.

Dieses Dialogfeld wird angezeigt, wenn Sie im Menü **Terminal** auf **Einstellungen** klicken.

Die Änderungen der Standardwerte werden für jeden Benutzer einzeln gespeichert.

Klicken Sie auf eine der folgenden Schaltflächen, um Informationen zu dem jeweiligen Dialogfeld zu erhalten.

E Lokales Echo<br>E Blinkender Cu  $+$  Blinkender Cursor Cursor als Kästchen VT100 Pfeiltasten П Puffergröße **Emulationsoptionen D** Schriftart Hintergrundfarbe

#### **Lokales Echo**

Г Wählen Sie diese Option, um das lokale Echo einzuschalten. Dadurch werden die gesamten Tastatureingaben angezeigt.

Nachdem Sie sich am Netzwerksystem angemeldet haben, und bevor Sie sich an einem anderen System anmelden, möchten Sie möglicherweise das lokale Echo einschalten.

## **Blinkender Cursor**

 $\Box$ 

Wählen Sie diese Option, wenn der Cursor blinkend angezeigt werden soll.

## **Cursor als Kästchen**

 $\Box$ 

Wählen Sie diese Option, wenn der Cursor als Kästchen angezeigt werden soll.

#### **VT100 Pfeiltasten**

 $\Box$ Wählen Sie diese Option, um festzulegen, welche Zeichenfolge bei der Verwendung der Pfeiltasten gesendet wird. Ist diese Option gewählt, wird der Cursormodus verwendet. Andernfalls wird der Anwendungsmodus verwendet.

#### **Puffergröße**

П Geben Sie eine Zahl ein. Damit wird die Anzahl an Textzeilen, die im Speicher gehalten werden, festlegt. Sie können die gesamten Zeilen im Fenster mit einem Bildlauf anzeigen.

Geben Sie mehr Zeilen an, als im verfügbaren Speicher gehalten werden können, setzt **Telnet** den Puffer auf die maximale Anzahl an Zeichen, die im Speicher gehalten werden können. Geben Sie eine Zahl kleiner 25 ein, reserviert der **Terminal** Platz für 25 Zeilen.

#### **Einstellen der Emulationsoptionen**

Г

Wählen Sie **VT-52** oder **VT-100 (ANSI)** als Terminalemulationstyp.

Nachdem Sie die Auswahl bestätigt haben, paßt der **Terminal** das System so an, daß sich Computer, Tastatur und Bildschirm entsprechend des gewählten Terminals verhalten.

Wenn Sie sich bei der Auswahl des Terminals nicht sicher sind, wählen Sie **VT-100 (ANSI)**.

#### **Schaltfläche "Schriftart"**

 $\Box$ Durch Klicken auf diese Schaltfläche wird das Dialogfeld **Schriftarten** angezeigt, in dem Sie die Einstellungen für die Textanzeige in **Telnet** festlegen können.

### **Schaltfläche "Hintergrundfarbe"**

 $\Box$ Durch Klicken auf diese Schaltfläche wird das Dialogfeld **Hintergrundfarbe** angezeigt, in dem Sie die Hintergrundfarbe für die Telnet-Anzeige festlegen können.

#### **Auswählen einer Schriftart**

Sie können die Schriftart und die Schriftgröße sowie die Textfarbe der Anzeige einstellen.

Die Standardeinstellungen sind schwarzer Text auf weißem Hintergrund, Fixedsys-Schriftart und 9- Punkt-Schriftgrad. Die Einstellungen werden für jeden Benutzer gespeichert.

#### **So wählen Sie eine Schriftart**

- 1 Klicken Sie im Menü **Terminal** auf **Einstellungen**.
- 2 Klicken Sie im Dialogfeld **Terminaleinstellungen** auf die Schaltfläche **Schriftarten**.
- 3 Wählen Sie im Dialogfeld **Schriftarten** die Schriftart, den Schriftstil und die Schriftgröße.

Im Feld **Muster** wird ein Beispiel zu den gewählten Einstellungen angezeigt.

- 4 Wählen Sie im Feld **Darstellung** "Durchgestrichen", um die Buchstaben durchzustreichen oder "Unterstrichen", um den gesamten Text zu unterstreichen.
- 5 Wählen Sie im Feld **Farbe** eine Textfarbe.
- 6 Klicken Sie auf die Schaltfläche **OK**.

Der Text im Telnet-Fenster wird mit den angegebenen Attributen für Schriftart, Schriftstil und Farbe angezeigt.

#### **Einstellen der Terminalemulation**

#### **So stellen Sie die Terminalemulation ein**

- 1 Wählen Sie im Menü **Terminal** den Befehl **Einstellungen**.
- 2 Wählen Sie im Dialogfeld **Terminaleinstellungen** entweder **VT-52** oder **VT-100 (ANSI)** als Terminalemulationstyp.

Nachdem Sie die Auswahl bestätigt haben, paßt der **Terminal** das System so an, daß sich Computer, Tastatur und Bildschirm entsprechend dem gewählten Terminal verhalten.

Wenn Sie sich bei der Auswahl des Terminals nicht sicher sind, wählen Sie **VT-100 (ANSI)**.

## **Einstellen der Terminaloptionen**

#### **So stellen Sie die Terminaloptionen ein**

- 1 Klicken Sie im Menü **Terminal** auf **Einstellungen**, um das Dialogfeld **Terminaleinstellungen** zu öffnen.
- 2 Aktivieren Sie im Feld **Terminaloptionen** ein oder mehrere Kontrollkästchen.

**Lokales Echo** zeigt die gesamten Tastatureingaben an.

**Blinkender Cursor** stellt den Cursor blinkend auf dem Bildschirm dar.

**Cursor als Kästchen** stellt den Cursor als Kästchen auf dem Bildschirm dar.

m. **VT100 Pfeiltasten** legt fest, welche Zeichenfolge bei der Verwendung der Pfeiltasten gesendet wird. Ist diese Option gewählt, wird der Cursormodus verwendet. Andernfalls wird der Anwendungsmodus verwendet.

3 Klicken Sie auf die Schaltfläche **OK**.

Г П  $\Box$ 

## **Festlegen der Puffergröße**

Sie können die Anzahl an Textzeilen, die im Speicher gehalten werden sollen, festlegen. Die Textzeilen im Fenster können Sie mit einem Bildlauf anzeigen.

#### **So stellen Sie die Anzahl an Zeilen ein, die im Puffer gespeichert werden können**

- 1 Klicken Sie im Menü **Terminal** auf **Einstellungen**, um das Dialogfeld **Terminaleinstellungen** zu öffnen.
- 2 Geben Sie im Feld **Puffergröße** eine Zahl zwischen 25 und 399 ein.

Geben Sie mehr Zeilen an, als im verfügbaren Speicher gehalten werden können, setzt **Telnet** den Puffer auf die maximale Anzahl an Zeichen, die im Speicher gehalten werden können. Geben Sie eine Zahl kleiner 25 ein, reserviert **Telnet** Platz für 25 Zeilen.

3 Klicken Sie auf die Schaltfläche **OK**.

#### **Verbinden mit einem Remote-Computer**

Um **Telnet** zu starten, doppelklicken Sie in der Programmgruppe **Zubehör** auf das Telnet-Symbol, oder geben Sie in der Befehlszeile **telnet** ein, und drücken Sie dann die EINGABETASTE. Sie können dann eine Verbindung zu dem gewünschten Hostcomputer herstellen. Verbindungen können ebenfalls zu einem anderen Anschluß oder Dienst als dem standardmäßigen Telnet-Anschluß hergestellt werden. Dies ist nützlich, wenn der Telnet-Client nicht für den Zugriff auf einen Telnet-Dämon verwendet wird.

Nachdem die Verbindung zu dem Netzwerksystem hergestellt wurde, wird in der Titelleiste des Telnet-Fensters der Systemname des Netzwerksystems angezeigt.

#### **So stellen Sie eine Verbindung zu einem Remote-Computer her**

- 1 Klicken Sie im Menü **Verbinden** auf **Netzwerksystem**.
- 2 Geben Sie im Dialogfeld **Verbinden** den Namen des gewünschten Netzwerksystems im Feld **Hostname** ein.
- 3 Geben Sie im Feld **Anschluß** den gewünschten Anschluß oder Dienst an.
- 4 Geben Sie im Feld **Terminaltyp** eine Zeichenfolge ein, die verwendet wird, falls der Hostcomputer TermType sub-negotiation verwendet. Die verfügbaren Auswahlmöglichkeiten sind die typischen Zeichenfolgen, die ein Hostcomputer während der TermType sub-negotiation verwendet.

Dadurch wird nicht die gewählte Terminalemulation gesteuert, sondern nur die Zeichenfolge festgelegt, die während der Terminaltypverständigung gesendet wird. Es gilt weiterhin die im Dialogfeld **Terminaleinstellungen** gewählte Emulation.

5 Klicken Sie auf **OK**.

# **Trennen der Verbindung zu einem Remote-Computer**

**So trennen Sie eine Verbindung zu einem Remote-Computer**

 $\Box$ Klicken Sie im Menü **Verbinden** auf **Trennen**.

## **Beenden von Telnet**

#### **So beenden Sie Telnet**

 $\Box$ Klicken Sie im Menü **Verbinden** auf **Beenden**.

## **Kopieren von Text in die Zwischenablage**

#### **So kopieren Sie Text in die Zwischenablage**

- 1 Wählen Sie den gewünschten Text.
- 2 Klicken Sie im Menü **Bearbeiten** auf **Kopieren**.

Ausgewählter und kopierter Text kann mit dem Befehl **Einfügen** an einer anderen Stelle wieder eingefügt werden.

#### **Auswählen des gesamten Textes**

Der Befehl **Alles auswählen** bewirkt dasselbe wie das Auswählen des gesamten Textes im Telnet-Fenster mit der Maus oder der Tastatur. Nachdem Sie den Text ausgewählt haben, können Sie ihn kopieren und senden.

**So wählen Sie den gesamten Text im Telnet-Fenster aus**

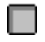

Klicken Sie im Menü **Bearbeiten** auf **Alles auswählen**.

### **Erstellen eines Telnet-Protokolls**

Diese Funktion dient dazu, die Bildschirmausgabe der Telnet-Befehle in einer Datei festzuhalten.

#### **So erstellen Sie ein Telnet-Protokoll**

- 1 Wählen Sie im Menü **Terminal** den Befehl **Protokoll starten**.
- 2 Wenn die Protokolldatei auf einem Ferncomputer gespeichert werden soll, wählen Sie die Schaltfläche "Netzwerk" im Dialogfeld **Protokolldatei öffnen**, um den entsprechenden Computer anzugeben.
- 3 Wenn das Protokoll unter einem anderen Dateinamen als TELNET.LOG gespeichert werden soll, geben Sie den Dateinamen im Feld "Dateiname" ein. Falls eine Datei gleichen Namens bereits vorhanden ist, wird diese überschrieben.
- 4 Wählen Sie "OK".

Um die Protokollierung der Befehle und der Bildschirmausgabe zu beenden, wählen Sie aus dem Menü **Terminal** den Befehl **Protokoll beenden**.